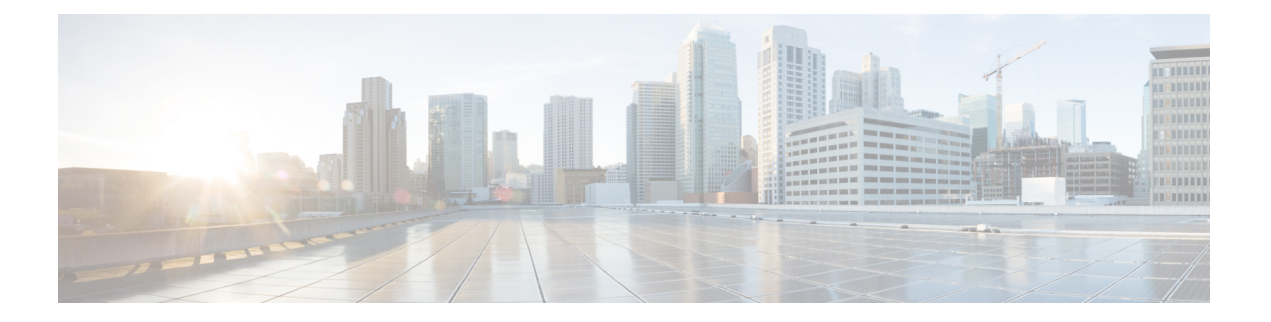

# アクセス コントロール ポリシーの開始

アクセス コントロール ポリシーは、システムがネットワーク上のトラフィックを処理する方 法を決定します。各 ASA FirePOWER モジュールには、現在適用されている 1 つのポリシーを 設定できます。

この章では、単純なアクセス コントロール ポリシーを作成して適用する方法について説明し ます。また、アクセス コントロール ポリシーの管理に関する基本情報(編集、更新、比較な ど)も含まれています。

- アクセス コントロール [ポリシーについて](#page-0-0) (1 ページ)
- アクセス [コントロールのライセンスおよびロール要件](#page-2-0) (3 ページ)
- [基本的なアクセス](#page-2-1) コントロール ポリシーの作成 (3 ページ)
- アクセス コントロール [ポリシーの管理](#page-7-0) (8 ページ)
- アクセス コントロール [ポリシーの編集](#page-8-0) (9 ページ)
- [アクセス制御への他のポリシーの関連付け](#page-10-0) (11 ページ)
- [失効したポリシーの警告について](#page-11-0) (12 ページ)
- [設定変更の導入](#page-13-0) (14 ページ)
- アクセス コントロール [ポリシーとルールのトラブルシューティング](#page-13-1) (14 ページ)
- 現在のアクセス [コントロール設定のレポートの生成](#page-18-0) (19 ページ)
- アクセス コントロール [ポリシーを比較する](#page-20-0) (21 ページ)
- アクセス コントロール [ポリシーでの詳細設定の使用](#page-22-0) (23 ページ)

# <span id="page-0-0"></span>アクセス コントロール ポリシーについて

最も単純なアクセス コンロトール ポリシーは、そのデフォルト アクションを使用してすべて のトラフィックを処理します。このデフォルトアクションは、詳細な検査を行わずにすべての トラフィックをブロックまたは信頼するように設定することも、侵入についてトラフィックを 検査するように設定することもできます。

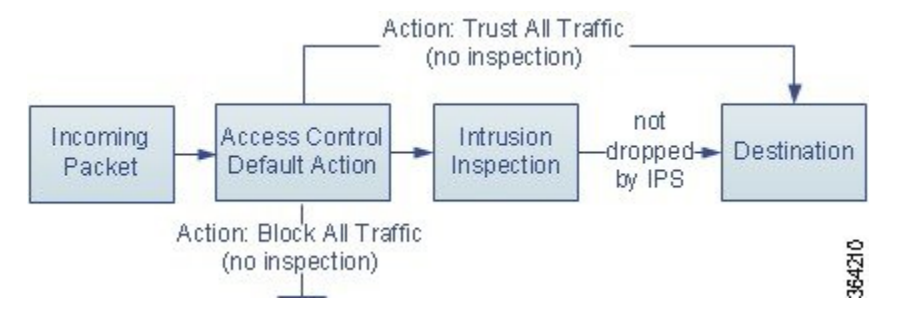

インライン展開された ASA FirePOWER モジュールだけがトラフィックのフローに影響を与え る場合があることに注意してください。トラフィックをブロックまたは変更するように設定さ れたアクセス コントロール ポリシーをパッシブに展開されたデバイスに適用すると、予期し ない結果になることがあります。場合によっては、パッシブに展開された ASA FirePOWER モ ジュールへのインライン設定の適用がシステムにより阻止されることがあります。

より複雑なアクセス コントロール ポリシーはセキュリティ インテリジェンス データに基づい てトラフィックをブロックすることができ、また、アクセス制御ルールを使用してネットワー クトラフィックのロギングおよび処理を細かく制御することができます。これらのルールは単 純または複雑にすることができ、複数の基準を使用してトラフィックを照合および検査できま す。高度なアクセスコントロールポリシーオプションは、復号化、前処理、パフォーマンス、 および他の一般設定を制御します。

基本的なアクセス コントロール ポリシーを作成した後に、固有の展開環境に合わせて調整す る方法については、次の章を参照してください。

- セキュリティ インテリジェンスの IP アドレス [レピュテーションを使用したトラフィック](asafps-local-mgmt-config-guide-v66_chapter5.pdf#nameddest=unique_118) [のブロック](asafps-local-mgmt-config-guide-v66_chapter5.pdf#nameddest=unique_118) では、最新のレピュテーション インテリジェンスに基づいて接続を直ちにブ ロックする方法について説明します。
- [ネットワーク分析ポリシーと侵入ポリシーについて](asafps-local-mgmt-config-guide-v66_chapter18.pdf#nameddest=unique_119)では、システムの侵入検知および防止 機能の一部として、ネットワーク分析および侵入ポリシーがパケットを前処理し確認する 方法について説明します。
- アクセス コントロール [ルールを使用したトラフィック](asafps-local-mgmt-config-guide-v66_chapter6.pdf#nameddest=unique_120) フローの調整 では、複数の ASA FirePOWER モジュールで、アクセス コントロール ルールがネットワーク トラフィックを 処理する詳細な方法について説明します。
- 侵入ポリシーおよびファイル [ポリシーを使用したトラフィックの制御](asafps-local-mgmt-config-guide-v66_chapter11.pdf#nameddest=unique_30) では、侵入、禁止 されたファイルおよびマルウェアを検出しオプションでブロックすることによって、トラ フィックがその宛先に許可される前に、最後の防衛ラインを侵入ポリシーおよびファイル ポリシーが提供する方法について説明します。

# <span id="page-2-0"></span>アクセス コントロールのライセンスおよびロール要件

### アクセス コントロールのライセンス要件

アクセス コントロール ポリシーは、ASA FirePOWER モジュールのどのライセンスでも作成で きますが、アクセスコントロールのある側面では、ポリシーを適用する前に、特定のライセン ス機能を有効にする必要があります。

警告アイコンおよび確認ダイアログボックスは、ご使用の展開環境でサポートされない機能を 示します。

次の表に、アクセス コントロール ポリシーを適用する際のライセンス要件を記載します。

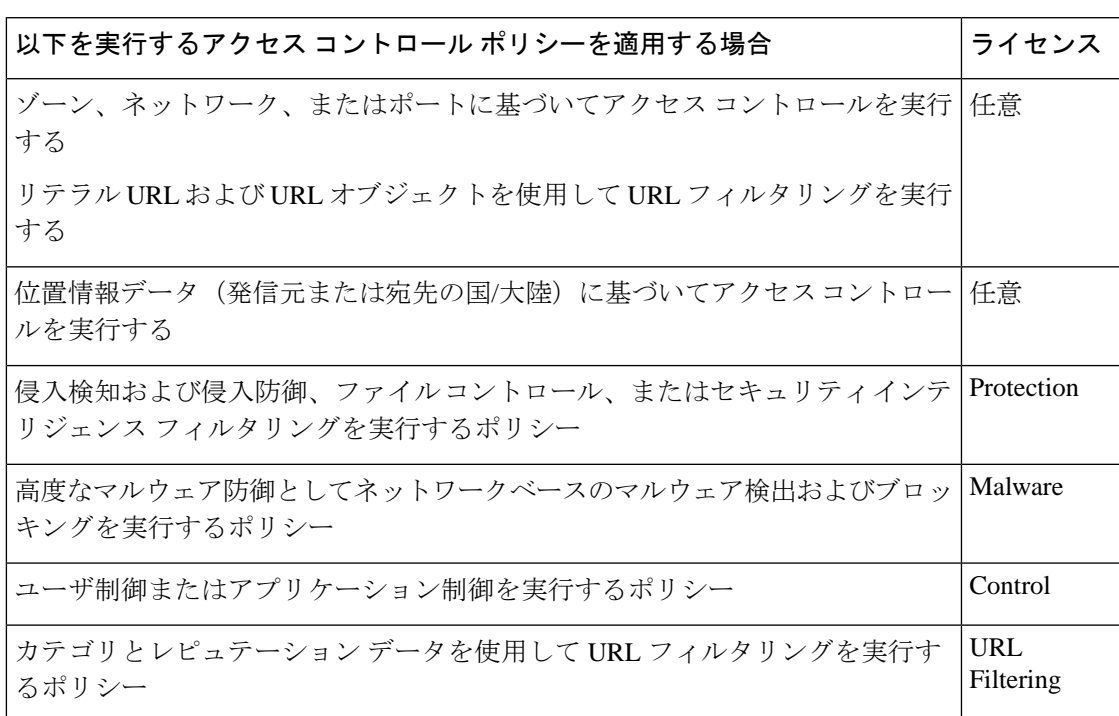

#### 表 **<sup>1</sup> :** アクセス コントロールのライセンス要件

# <span id="page-2-1"></span>基本的なアクセス コントロール ポリシーの作成

ライセンス:任意

アクセス コントロール ポリシーには一意の名前が必須であり、デフォルト アクションを指定 する必要があります。この時点で、デフォルト アクションにより、ASA FirePOWER モジュー ルの暗号化されていないすべてのトラフィックの処理方法が決まります。トラフィックフロー に影響するその他の設定は後で追加します。

次の図に示すように、追加のインスペクションなしですべてのトラフィックをブロックする か、または侵入がないかどうかトラフィックを検査するようにデフォルトアクションを設定で きます。

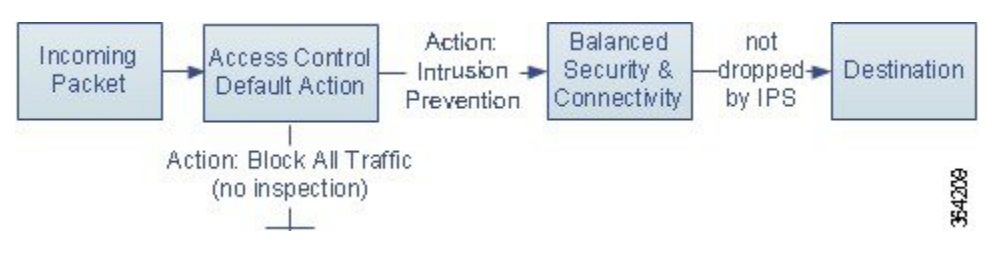

 $\omega$ 

最初にアクセス コントロール ポリシーを作成するときに、デフォルト アクションとしてトラ フィックを信頼するように選択することはできません。すべてのトラフィックをデフォルトで 信頼する場合は、ポリシーを作成した後にデフォルト アクションを変更します。 ヒント

新規のアクセス コントロール ポリシーを作成したり、既存のアクセス コントロール ポリシー を管理したりするには、[Access Control Policy] ページ([Policies] > [Access Control])を使用し ます。

必要に応じて、当初からシステムに付属しているDefaultTrustAllTrafficという名前のポリシー を使用および変更できます。

アクセス コントロール ポリシーの作成方法:

ステップ **1** [Configuration] > [ASA FirePOWER Configuration] > [Policies] > [Access Control Policy] の順に選択します。

[Access Control Policy] ページが表示されます。

- この ASA FirePOWER モジュールから既存のポリシーをコピーしたり、別の ASA FirePOWER モ ジュールからポリシーをインポートしたりできます。ポリシーをコピーするには、コピーアイコ ンをクリックします。ポリシーをインポートするには、[設定のインポートおよびエクスポート](asafps-local-mgmt-config-guide-v66_appendix2.pdf#nameddest=unique_123)を 参照してください。 ヒント
- ステップ **2** [Name] に一意のポリシー名を入力し、オプションで [Description] にポリシーの説明を入力します。

印刷可能なすべての文字を使用できます。スペースと特殊文字も含まれますが、番号記号(#)、セミコロ ン(:)、波カッコ({})は使用できません。名前には少なくとも1つのスペース以外の文字が含まれてい る必要があります。

- ステップ **3** 初期デフォルト アクションを指定します。
	- [すべてのトラフィックをブロック(Block All Traffic)] を選択すると、[アクセス コントロール:すべ てのトラフィックをブロック(Access Control: Block All Traffic)] をデフォルト アクションとするポリ シーが作成されます。
	- ●[侵入防御 (Intrusion Prevention)] を選択すると、[侵入防御:バランスの取れたセキュリティと接続 (Intrusion Prevention: Balanced Security and Connectivity)] をデフォルト アクションとするポリシーが 作成されます。

最初のデフォルトアクションを選択する手順、および後でそれを変更する手順については、[デフォルトの](#page-4-0) 処理の設定およびネットワーク [トラフィックのインスペクション](#page-4-0) (5 ページ) を参照してください。

ステップ **4** [Store ASA FirePOWER Changes] をクリックします。

アクセス コントロール ポリシー エディタが表示されます。新しいポリシーの設定方法については、[アク](#page-8-0) セス コントロール [ポリシーの編集](#page-8-0) (9 ページ) を参照してください。ポリシーを有効にするには適用す る必要があることに注意してください[。設定変更の導入](#page-13-0) (14 ページ)を参照してください。

### <span id="page-4-0"></span>デフォルトの処理の設定およびネットワークトラフィックのインスペ クション

ライセンス:任意

アクセス コントロール ポリシーを作成する場合は、デフォルト アクションを選択する必要が あります。アクセス コントロール ポリシーのデフォルト アクションは、次の復号化されたま たは暗号化されていないトラフィックをシステムで処理する方法を決定します。

- セキュリティ インテリジェンスによってブロックされない
- ポリシー内のルールのいずれにも一致しないトラフィック(トラフィックの照合とロギン グは行うが、処理または検査はしないモニタ ルールを除く)

したがって、アクセス コントロール ルールまたはセキュリティ インテリジェンスの設定が含 まれておらず、暗号化されたトラフィックの処理に SSL ポリシーを呼び出さないアクセス コ ントロール ポリシーを適用する場合、デフォルト アクションにより、ネットワーク上のすべ てのトラフィックがどのように処理されるかが決まります。追加のインスペクションなしです べてのトラフィックをブロックまたは信頼するか、または侵入がないかトラフィックを検査で きます。オプションを次の図に示します。

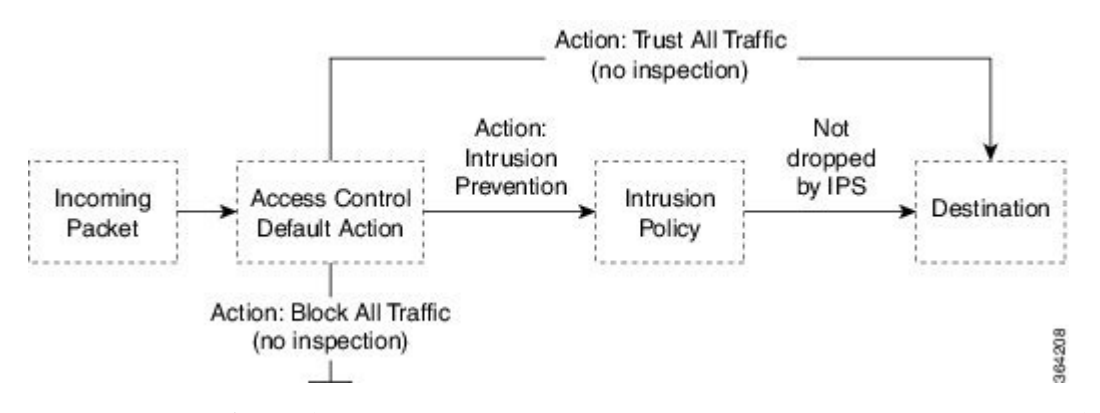

次の表に、さまざまなデフォルトアクションがトラフィックを処理する方法を示し、各デフォ ルト アクションで処理されるトラフィックで実行できるインスペクションのタイプを示しま す。デフォルトアクションで処理されるトラフィックでは、ファイルまたはマルウェアのイン スペクションを実行できないことに注意してください。詳細については[、侵入ポリシーおよび](asafps-local-mgmt-config-guide-v66_chapter11.pdf#nameddest=unique_30) ファイル [ポリシーを使用したトラフィックの制御](asafps-local-mgmt-config-guide-v66_chapter11.pdf#nameddest=unique_30)を参照してください。

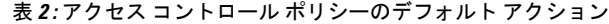

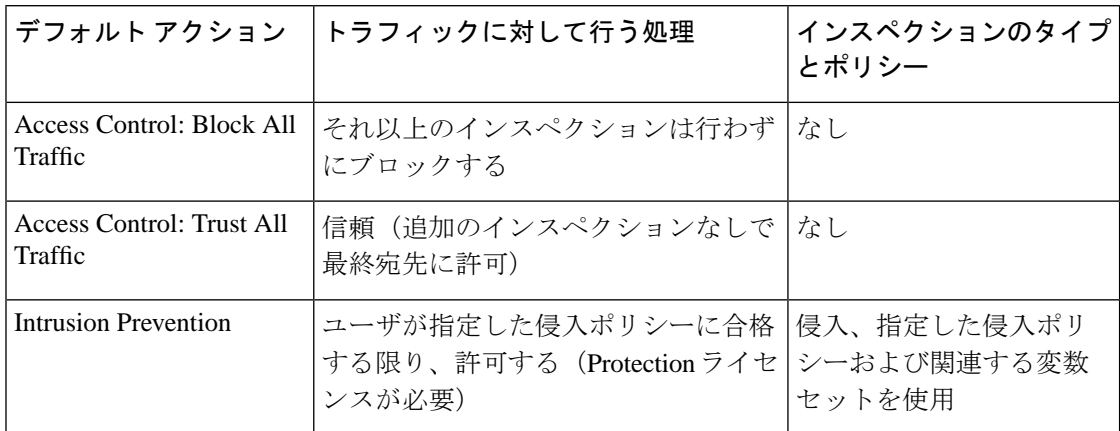

次の図は、すべてのトラフィックをブロックおよびすべてのトラフィックを信頼デフォルトア クションを示しています。

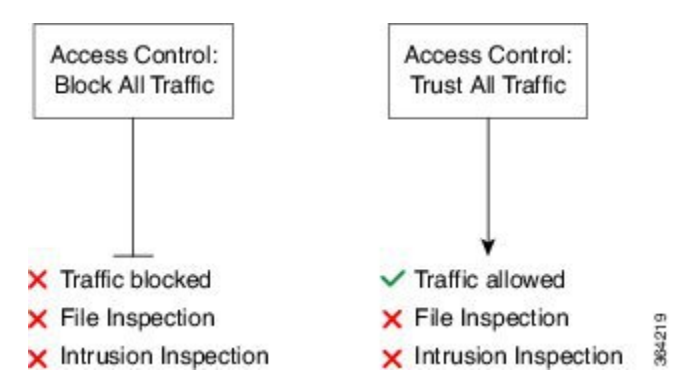

以下の図は、侵入防御デフォルト アクションを示しています。

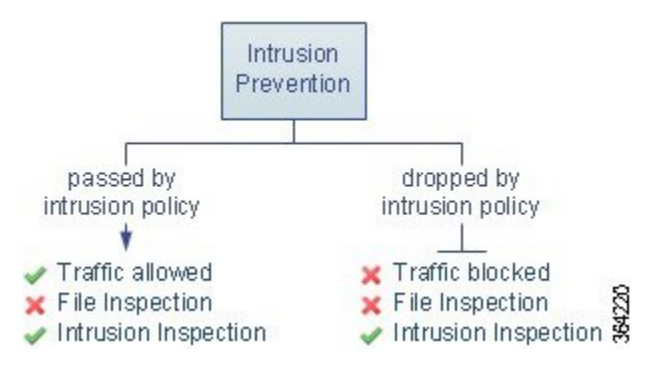

初めてアクセス コントロール ポリシーを作成する際、デフォルト アクションで処理される接 続のロギングはデフォルトで無効になっています。侵入インスペクションを実行するデフォル トアクションを選択すると、システムはデフォルトの侵入変数セットを選択した侵入ポリシー

に自動的に関連付けます。ポリシーを作成した後に、これらのオプションのどちらか、および デフォルト アクション自体を変更できます。

アクセス コントロール ポリシーのデフォルト アクションと関連オプションを変更するには、 次の手順を実行します。

- ステップ **1** [Configuration] > [ASA FirePOWER Configuration] > [Policies] > [Access Control Policy] の順に選択します。 [Access Control Policy] ページが表示されます。
- ステップ **2** 設定するアクセス コントロール ポリシーの横にある編集アイコンをクリックします。 アクセス コントロール ポリシー エディタが表示されます。
- ステップ **3** [Default Action] を選択します。

.

.

.

- すべてのトラフィックをブロックする場合は、[Access Control: Block All Traffic] を選択します
- すべてのトラフィックを信頼する場合は、[Access Control: Trust All Traffic] を選択します
- すべてのトラフィックを侵入ポリシーを使用して検査する場合は、侵入ポリシーを選択します。侵入 ポリシーは、いずれも Intrusion Prevention というラベルで始まります。侵入ポリシーによってトラ フィックがブロックされる可能性があることに注意してください
- シスコの担当者から指示された場合を除き、Experimental Policy 1は使用しないでください。シス コでは、試験用にこのポリシーを使用します。 注意
- ステップ **4** [IntrusionPrevention] のデフォルト アクションを選択した場合は、変数アイコンをクリックし、選択した侵 入ポリシーに関連付けられている変数セットを変更します。

表示されるポップアップ ウィンドウで、新しい変数セットを選択して [OK] をクリックします。編集アイ コンをクリックして、選択されている変数セットを新しいウィンドウで編集することもできます。変数セッ トを変更しない場合、システムはデフォルトのセットを使用します。詳細については[、変数セットの操作](asafps-local-mgmt-config-guide-v66_chapter3.pdf#nameddest=unique_71) を参照してください。

ステップ **5** ロギング アイコンをクリックして、デフォルト アクションによって処理される接続のロギング オプショ ンを変更します。

> 一致する接続は、その開始時と終了時にログに記録できます。システムはブロックされたトラフィックの 終了をロギングできないことに注意してください。ASA FirePOWER モジュール イベント ビューア、外部 のシステム ログ(Syslog)、または SNMP トラップ サーバへの接続をログに記録できます。詳細について は、アクセス [コントロールの処理に基づく接続のロギング](asafps-local-mgmt-config-guide-v66_chapter29.pdf#nameddest=unique_125) を参照してください。

# <span id="page-7-0"></span>アクセス コントロール ポリシーの管理

ライセンス:任意

[Access Control Policy] ページ([Configuration] > [ASA FirePOWER Configuration] > [Policies]> [Access Control])で、ポリシーの適用状態に関する情報とともに、現在のカスタム アクセス コントロール ポリシーを確認できます。

ユーザが作成したカスタム ポリシーに加えて、カスタム ポリシー Default Allow All Traffic が システムによって提供され、それを編集して使用することができます。

[Access Control Policy] ページ上のオプションを使用して、次の表にあるアクションを実行でき ます。

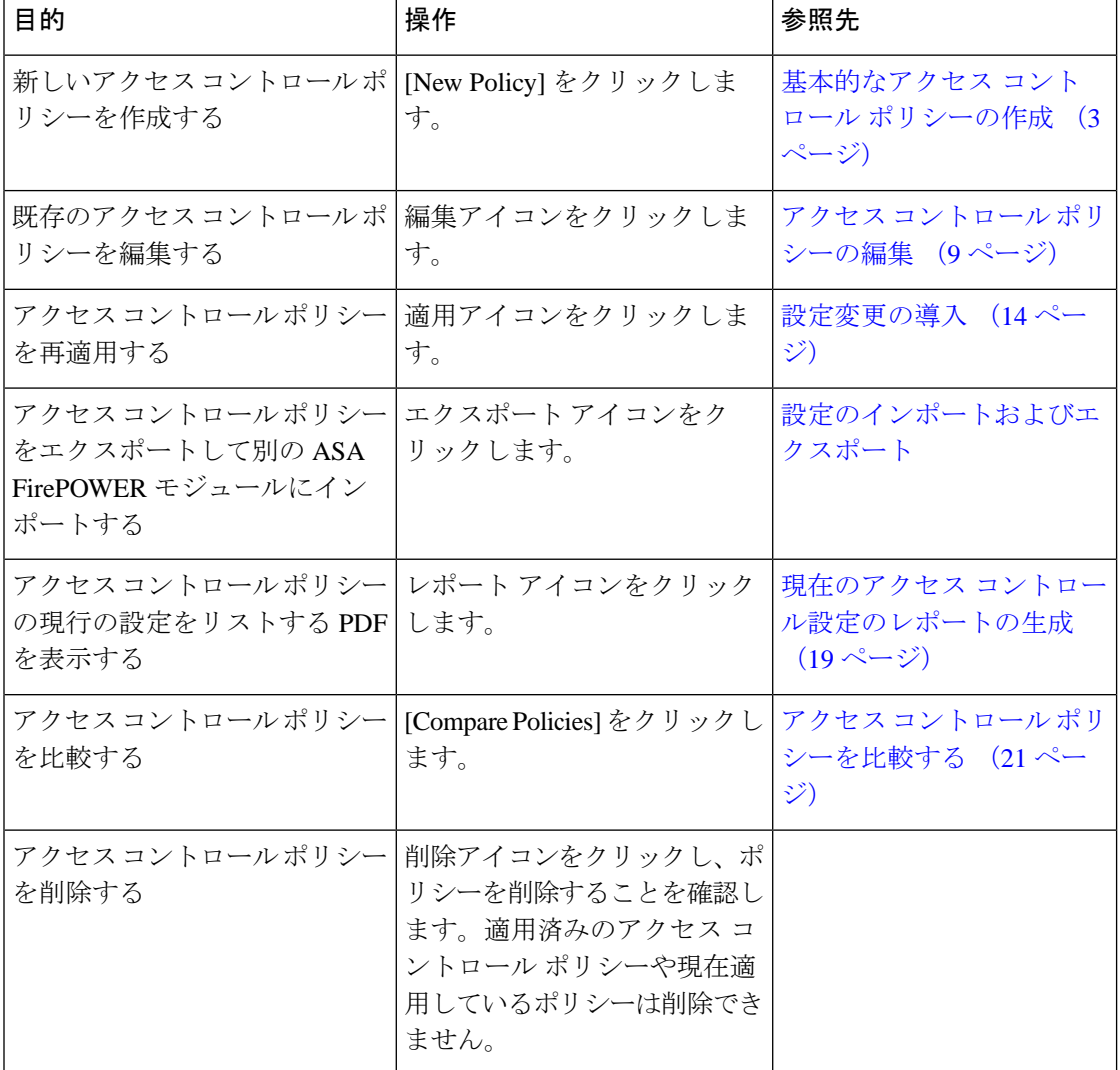

#### 表 **3 :** アクセス コントロール ポリシーの管理操作

# <span id="page-8-0"></span>アクセス コントロール ポリシーの編集

ライセンス:任意

新しいアクセス コントロール ポリシーを初めて作成する場合、アクセス コントロール ポリ シー エディタが表示され、[Rules] タブに焦点が置かれています。次の図に、新しく作成され たポリシーを示します。新しいポリシーにはルールやその他の設定がまだ存在しないため、デ フォルトアクションはすべての暗号化されていないトラフィックを処理します。この場合、デ フォルト アクションは、最終宛先に許可する前に、システムによって提供される [バランスの 取れたセキュリティと接続(Balanced Security and Connectivity)] 侵入ポリシーを使用してトラ フィックを検査します。

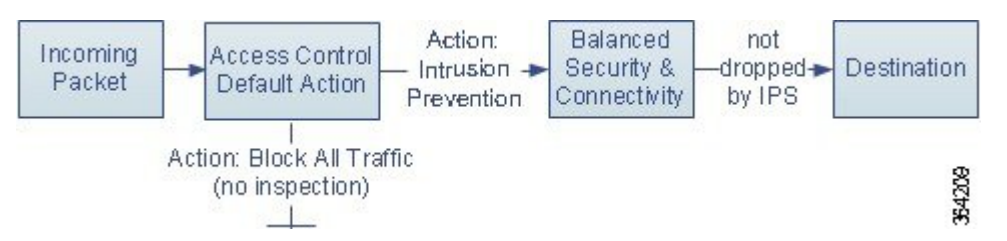

ルールの追加や編成などを行うには、アクセスコントロールポリシーエディタを使用します。 次のリストでは、変更可能なポリシー設定に関する情報を提供します。

### 名前と説明

ポリシーの名前と説明を変更するには、該当するフィールドをクリックし、新しい名前または 説明を入力します。

### セキュリティ インテリジェンス

セキュリティ インテリジェンスは、悪意のあるインターネット コンテンツに対する最初の防 御ラインです。この機能を使用すると、最新のレピュテーションインテリジェンスに基づいて 接続を直ちにブロックすることができます。重要なリソースへの継続的なアクセスを確保する ために、ブラックリストをカスタムホワイトリストでオーバーライドできます。このトラフィッ ク フィルタリングは、ルールやデフォルト アクションを含む、他のどのポリシーベースのイ ンスペクション、分析、またはトラフィック処理よりも前に行われます。詳細については[、レ](asafps-local-mgmt-config-guide-v66_chapter8.pdf#nameddest=unique_129) [ピュテーションベースのルールによるトラフィックの制御](asafps-local-mgmt-config-guide-v66_chapter8.pdf#nameddest=unique_129)を参照してください。

#### ルール

ルールでは、ネットワーク トラフィックを処理する詳細な方法が提供されます。アクセス コ ントロールポリシー内の各ルールには、1から始まる番号が付きます。システムは、ルール番 号の昇順で先頭から順にアクセス コントロール ルールをトラフィックと照合します。

ほとんどの場合、システムは、すべてのルールの条件がトラフィックに一致する場合、最初の アクセス コントロール ルールに従ってネットワーク トラフィックを処理します。これらの条 件には、セキュリティゾーン、ネットワークまたは地理的位置、ポート、アプリケーション、 要求されたURL、またはユーザが含まれています。条件は単純または複雑にできます。条件の 使用は特定のライセンスによって異なります。

ルールを追加、分類、有効化、無効化、フィルタリング、または管理するには、[Rules]タブを 使用します。詳細については、アクセス コントロール [ルールを使用したトラフィック](asafps-local-mgmt-config-guide-v66_chapter6.pdf#nameddest=unique_120) フロー [の調整](asafps-local-mgmt-config-guide-v66_chapter6.pdf#nameddest=unique_120)を参照してください。

### デフォルト アクション

デフォルトアクションは、セキュリティインテリジェンスによってブロックされず、いずれの アクセス制御ルールにも一致しないトラフィックをシステムが処理する方法を決定します。デ フォルト アクションを使用して、追加のインスペクションなしですべてのトラフィックをブ ロックまたは信頼でき、または侵入がないかトラフィックを検査できます。デフォルト アク ションによって処理される接続のロギングを有効または無効にできます。

詳細については[、デフォルトの処理の設定およびネットワークトラフィックのインスペクショ](#page-4-0) ン (5[ページ\)](#page-4-0)およびアクセス [コントロールの処理に基づく接続のロギング](asafps-local-mgmt-config-guide-v66_chapter29.pdf#nameddest=unique_125)を参照してくだ さい。

#### **HTTP** 応答

ユーザの Web サイト要求をシステムがブロックした場合にブラウザに表示する内容を指定で きます。一般的なシステム提供の応答ページを表示するか、カスタム HTML を入力するかを 指定できますユーザに警告するページを表示することもできますが、ユーザはボタンをクリッ クして最初に要求されたサイトをロードするためにページの続行または更新を行うことも可能 です。詳細については、[ブロックされた](asafps-local-mgmt-config-guide-v66_chapter8.pdf#nameddest=unique_130) URL のカスタム Web ページの表示を参照してくださ い。

#### アクセス コントロールの詳細オプション

通常、アクセス コントロール ポリシーの詳細設定を変更する必要はほとんど、あるいはまっ たくありません。デフォルト設定は、ほとんどの展開環境に適しています。変更できる詳細設 定には次のものがあります。

- ユーザが要求した各 URL に対し、ASA FirePOWER モジュール データベースに保存する 文字数。を参照してください。 [接続で検出された](asafps-local-mgmt-config-guide-v66_chapter29.pdf#nameddest=unique_131) URL のロギング
- ユーザが最初のブロックをバイパスした後に Web サイトを再度ブロックするまでの時間 間隔。ブロックされた Web サイトのユーザ バイパス [タイムアウトの設定](asafps-local-mgmt-config-guide-v66_chapter8.pdf#nameddest=unique_132) を参照してくだ さい。
- ネットワーク分析ポリシーおよび侵入ポリシーの設定。この設定では、ネットワークおよ びゾーンに対する多くの前処理オプションを調整し、デフォルトの侵入インスペクション 動作を設定できます。
- トランスポートおよびネットワーク プリプロセッサの詳細設定。この設定は、アクセス コントロールポリシーを適用するすべてのネットワークおよびゾーンにグローバルに適用 されます。
- ユーザのネットワークのホスト オペレーティング システムに基づいて、パッシブ展開で パケット フラグメントおよび TCP ストリームの再構成を改善する適応型プロファイル。 [ルールを使用した侵入ポリシーの調整](asafps-local-mgmt-config-guide-v66_chapter22.pdf#nameddest=unique_84) を参照してください。

• 侵入インスペクション、ファイル制御、および高度なマルウェア防御のパフォーマンスオ プション。[侵入防御パフォーマンスの調整お](asafps-local-mgmt-config-guide-v66_chapter11.pdf#nameddest=unique_133)よび[ファイルおよびマルウェアのインスペク](asafps-local-mgmt-config-guide-v66_chapter11.pdf#nameddest=unique_134) ション [パフォーマンスおよびストレージの調整を](asafps-local-mgmt-config-guide-v66_chapter11.pdf#nameddest=unique_134)参照してください。

アクセス コントロール ポリシーを編集すると、変更がまだ保存されていないことを示すメッ セージが表示されます。変更を維持するには、ポリシーエディタを終了する前にポリシーを保 存する必要があります。変更を保存しないでポリシーエディタを終了しようとすると、変更が まだ保存されていないことを警告するメッセージが表示されます。この場合、変更を破棄して ポリシーを終了するか、ポリシー エディタに戻るかを選択できます。

セッションのプライバシーを保護するために、ポリシー エディタで 60 分間操作が行われない と、ポリシーの変更が破棄されて、[AccessControlPolicy]ページに戻ります。30分間操作が行 われなかった時点で、変更が破棄されるまでの分数を示すメッセージが表示されます。以降、 このメッセージは定期的に更新されて残りの分数を示します。ページで何らかの操作を行う と、タイマーがキャンセルされます。

アクセス コントロール ポリシーの編集方法:

- ステップ **1** [Configuration] > [ASA FirePOWER Configuration] > [Policies] > [Access Control Policy] の順に選択します。 [Access Control Policy] ページが表示されます。
- ステップ **2** 設定するアクセス コントロール ポリシーの横にある編集アイコンをクリックします。

アクセス コントロール ポリシー エディタが表示されます。

- ステップ **3** ポリシーを編集します。上記に要約されているいずれかの操作を実行します。
- ステップ **4** 設定を保存または廃棄します。
	- 変更を保存し、編集を続行する場合は、[Store ASA FirePOWER Changes] をクリックします。
	- 変更を保存し、ポリシーを適用するには、[Apply ASA FirePOWER Changes] をクリックします[。設定](#page-13-0) [変更の導入](#page-13-0) (14ページ)を参照してください。
	- 変更を廃棄する場合は、[Cancel] をクリックし、プロンプトが出たら [OK] をクリックします。

# <span id="page-10-0"></span>アクセス制御への他のポリシーの関連付け

ライセンス:任意

次のサブポリシーのいずれかとアクセス コントロール ポリシーとを関連付けるには、アクセ ス コントロール ポリシーの詳細設定を使用します。

• SSL ポリシー: セキュア ソケット レイヤ (SSL) または Transport Layer Security (TLS) で暗号化されたアプリケーション層プロトコル トラフィックをモニタ、復号化、ブロッ ク、または許可します。

• アイデンティティポリシー:トラフィックに関連付けられているレルムと認証方式に基づ いて、ユーザ認証を実行します。

 $\sqrt{N}$ 

SSL またはアイデンティティ ポリシーの関連付け、またはそれ以降の [None] を選択すること によるポリシー関連付け解除により、設定変更の展開時にSnortプロセスは再開し、トラフィッ クの検査が一時的に中断されます。この検査中にトラフィックがドロップされるか、それ以上 検査が行われずに受け渡されるかは、管理対象デバイスのモデルおよびトラフィックの処理方 法に応じて異なります。 注意

他のポリシーとアクセス コントロール ポリシーを関連付ける方法:

- ステップ **1** [Configuration] > [ASA FirePOWER Configuration] > [Policies] > [Access Control Policy] の順に選択します。
- ステップ **2** 設定するアクセス コントロール ポリシーの横にある編集アイコンをクリックします。
- ステップ **3** [Advanced] タブをクリックします。
- ステップ **4** 適切な [Policy Settings] 領域の編集アイコンをクリックします。
- ステップ5 ドロップダウン リストからポリシーを選択します。

ユーザが作成したポリシーを選択した場合、編集アイコンをクリックして、ポリシーを編集できます。

- ステップ **6** [OK] をクリックします。
- ステップ1 設定を保存または廃棄します。
	- 変更を保存し、編集を続行する場合は、[Store ASA FirePOWER Changes] をクリックします。
	- 変更を保存し、ポリシーを適用するには、[Apply ASA FirePOWER Changes] をクリックします。[設定](#page-13-0) [変更の導入](#page-13-0) (14ページ)を参照してください。
	- 変更を廃棄する場合は、[Cancel] をクリックし、プロンプトが出たら [OK] をクリックします。

# <span id="page-11-0"></span>失効したポリシーの警告について

ライセンス:任意

[Access Control Policy] ページ([Configuration] > [ASA FirePOWER Configuration] > [Policies] > [AccessControl])では、失効したポリシーには、赤色のステータステキストが付いています。

ほとんどの場合、アクセス コントロール ポリシーを変更した場合は、変更を有効にするため に再度適用する必要があります。アクセス コントロール ポリシーが他のポリシーを呼び出し たり、または他の設定に依存する場合、それらを変更すると、アクセスコントロールポリシー を再度適用する必要があります(または、侵入ポリシーの変更の場合は、侵入ポリシーだけを 再度適用できます)。

ポリシーの再適用が必要な設定変更には次のものがあります。

- アクセス コントロール ポリシー自体の変更:アクセス コントロール ルール、デフォルト アクション、セキュリティ インテリジェンス フィルタリング、NAP ルールなどの詳細オ プションの変更。
- アクセス コントロール ポリシーが呼び出す侵入およびファイル ポリシーのいずれかの変 更:SSLポリシー、ネットワーク分析ポリシー、侵入ポリシー、およびファイルポリシー。
- アクセス コントロール ポリシーで使用される再利用可能なオブジェクトまたは設定、ま たはアクセスコントロールポリシーが呼び出すポリシーの変更:ネットワーク、ポート、 URL、および位置情報オブジェクト、セキュリティ インテリジェンスのリストとフィー ド、アプリケーションフィルタまたはディテクタ、侵入ポリシーの変数セット、ファイル リスト、復号化関連オブジェクト、セキュリティ ゾーンなど。
- システム ソフトウェア、侵入ルール、または脆弱性データベース(VDB)の更新。

これらの設定の一部は、ASA FirePOWER モジュール インターフェイスの複数の場所から変更 できることに留意してください。たとえば、セキュリティ ゾーンはオブジェクト マネージャ ([Configuration] > [ASA FirePOWER Configuration] > [Object Management])を使用して変更でき ます。

次の更新では、ポリシーの再適用は必要ありません。

- URL フィルタリング データへの自動更新
- •スケジュールされた位置情報データベース (GeoDB) の更新

アクセス コントロール ポリシーまたは侵入ポリシーが失効した理由を確認するには、比較 ビューアを使用します。

### アクセス コントロール ポリシーが失効した理由を確認するには、次の手順を実行します。

ステップ **1** [Configuration] > [ASA FirePOWER Configuration] > [Policies] > [Access Control Policy] の順に選択します。

[Access ControlPolicy] ページが表示されます。失効したポリシーには、ASA FirePOWER モジュールがポリ シーの更新を必要としていることを示す赤色のステータス テキストが付いています。

ステップ **2** 失効したポリシーのポリシー ステータスをクリックします。

詳細な [Apply Access Control Policy] ポップアップ ウィンドウが表示されます。

ステップ **3** 該当する変更されたコンポーネントの横にある [Out-of-date] をクリックします。

ポリシーの比較レポートが新しいウィンドウに表示されます。詳細については、[アクセスコントロールポ](#page-20-0) リシーを比較する (21ページ) および2[つの侵入ポリシーまたはリビジョンの比較](asafps-local-mgmt-config-guide-v66_chapter21.pdf#nameddest=unique_137)を参照してください。

ステップ **4** オプションで、ポリシーを再度適用します。[「設定変更の導入](#page-13-0) (14 ページ)」を参照してください。

## <span id="page-13-0"></span>設定変更の導入

ライセンス:任意

ASA FirePOWER モジュールを使用して展開環境の設定を行った後で、その設定に変更を加え る場合は、常に新しい設定を展開する必要があります。

この導入アクションにより、次の設定コンポーネントが配布されます。

- アクセスコントロールポリシーとすべての関連ポリシー:DNS、ファイル、アイデンティ ティ、侵入、ネットワーク分析、SSL
- 導入されたポリシーに関連付けられているすべての関連ルール設定とオブジェクト
- 侵入ルール更新
- デバイスとインターフェイスの設定

特殊なケースとして、設定変更を展開すると、トラフィックフローと処理が一時的に停止した り、いくつかのパケットが検査されないまま通過したりすることがあります。利用できない時 間を最小限にするために、導入は変更時間帯に実行します。 注意

設定変更を展開するには、次のようにします。

- ステップ **1** [Deploy] をクリックして、[Deploy FirePOWER Changes] を選択します。
- ステップ **2** [Deploy] をクリックします。
- <span id="page-13-1"></span>ステップ **3** 変更の展開時にエラーまたは警告が出された場合には、次の選択肢があります。
	- [Proceed] をクリックして、エラーまたは警告条件を解決しないで導入を続行します。
	- [Cancel] をクリックして、展開を実行せずに終了します。エラーおよび警告状態を解決し、設定の再 展開を試行します。

# アクセス コントロール ポリシーとルールのトラブル シューティング

ライセンス:任意

アクセス コントロール ポリシーの適切な設定、特に、アクセス コントロール ルールの作成と 順序付けは複雑なタスクです。しかし、これは効果的な展開を構築するために必要なタスクで す。ポリシーを慎重に計画しないと、ルールが他のルールをプリエンプション処理したり、

ルールに無効な設定が含まれる場合があります。ルールおよび他のポリシー設定にはどちらも 追加ライセンスが必要な場合があります。

システムが想定どおりにトラフィックを確実に処理できるように、アクセス コントロール ポ リシーインターフェイスには強力なフィードバックシステムがあります。アクセスコントロー ル ポリシーおよびルール エディタのアイコンは、警告とエラーを示します。表[「アクセス](#page-14-0) コ [ントロールのエラー](#page-14-0) アイコン」を参照。

$$
\mathcal{L}^{\circ}
$$

アクセス コントロール ポリシー エディタで、ポリシーのすべての警告を表示するポップアッ プ ウィンドウを表示するには [Show Warnings] をクリックします。 ヒント

また、トラフィックの分析およびフローに影響を与える可能性がある問題の適用時には、シス テムによって警告が表示されます。

### <span id="page-14-0"></span>表 **<sup>4</sup> :** アクセス コントロールのエラー アイコン

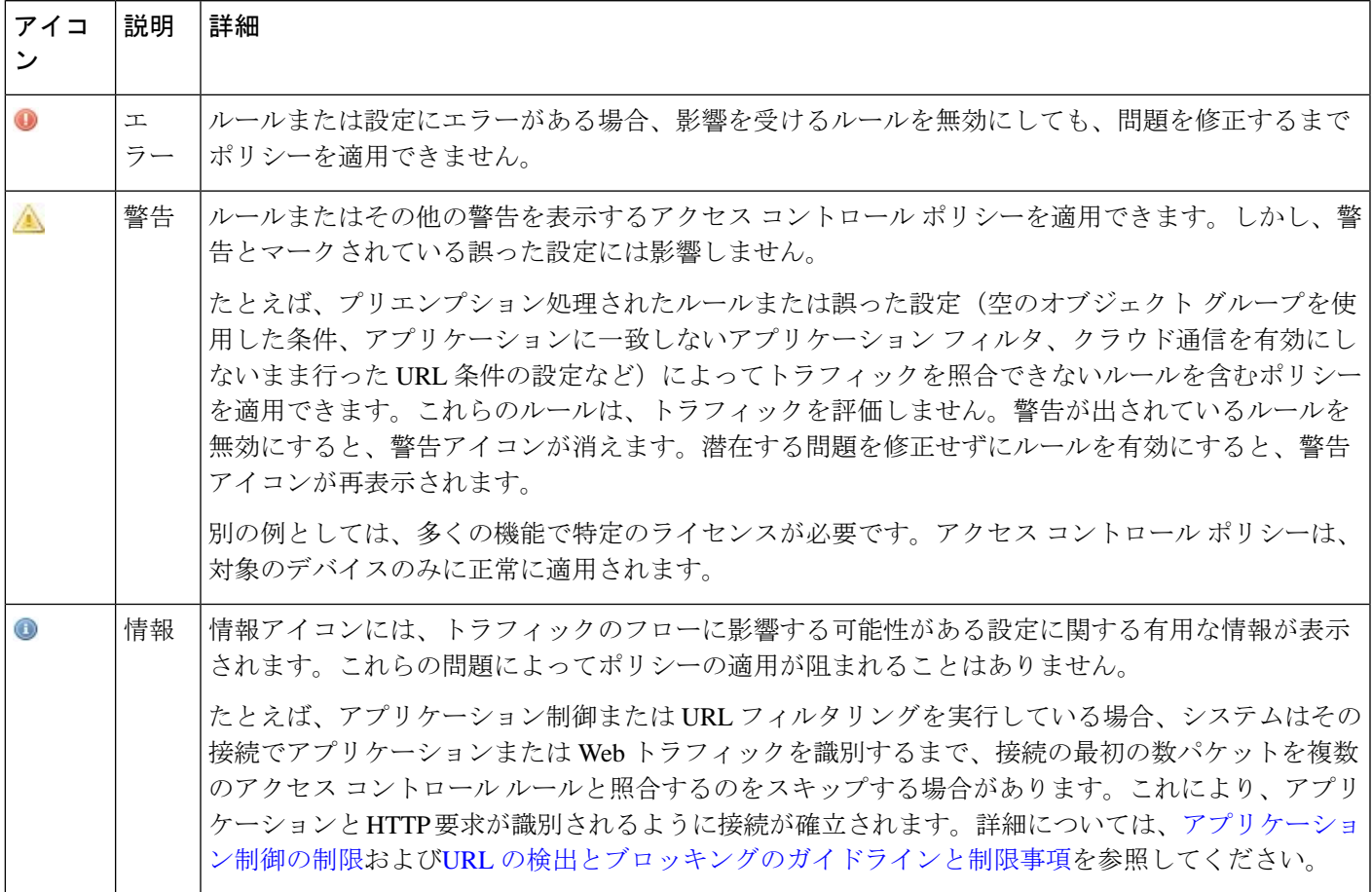

アクセス コントロール ポリシーおよびルールを適切に設定することで、ネットワーク トラ フィックの処理に必要なリソースも減らすことができます。複雑なルールの作成、多数のさま ざまな侵入ポリシーの呼び出し、およびルールの誤った順序付けはすべて、パフォーマンスに 影響する可能性があります。

### パフォーマンスを向上させるためのルールの簡素化

複雑なアクセス コントロール ポリシーおよびルールは、重要なリソースを消費する可能性が あります。アクセス コントロール ポリシーを適用すると、システムはすべてのルールをまと めて評価し、ネットワーク トラフィックを評価するために ASA FirePOWER モジュールが使用 する条件の拡張セットを作成します。サポートされるアクセス コントロール ルールまたは侵 入ポリシーの最大数を超えていることを警告するポップアップウィンドウが表示される場合が あります。

#### アクセス コントロール ルールの簡素化

次のガイドラインは、アクセス コントロール ルールを簡素化し、パフォーマンスを向上させ るのに役立ちます。

• ルールを構築するときは、条件内で使用する個々の要素は可能な限り少なくします。たと えばネットワーク条件であれば、個別の IP アドレスではなく、IP アドレス ブロックを使 用します。ポート条件では、ポート範囲を使用します。アプリケーション制御およびURL フィルタリングを実行する場合はアプリケーションフィルタとURLカテゴリおよびレピュ テーションを使用し、ユーザ制御を実行する場合はLDAPユーザグループを使用します。

アクセスコントロールルールの条件で使用する要素をオブジェクトに組み合わせてもパフォー マンスは向上しないことに注意してください。たとえば、50 の個別の IP アドレスを含むネッ トワークオブジェクトを使用しても、その条件内のそれらのIPアドレスに対するものを含む、 組織的な(パフォーマンスではない)利点が個別に与えられるだけです。

- できるだけセキュリティゾーンでルールを制限します。デバイスのインターフェイスが、 ゾーン制限されたルールのどのゾーンにも属さない場合、そのデバイスのパフォーマンス にルールは影響を与えません。
- ルールを過度に設定しないようにします。1 つの条件が処理するトラフィックに一致する のに十分な場合は、2 つ使用しないでください。

### 侵入ポリシーと変数セットの急増の回避

アクセス コントロール ポリシーでトラフィックを検査するために使用できる一意の侵入ポリ シーの数は、ポリシーの複雑度によって異なります。1 つの侵入ポリシーを各許可ルールおよ びインタラクティブ ブロック ルール、さらにデフォルト アクションに関連付けることができ ます。侵入ポリシーと変数セットの固有のペアはすべて、1 つのポリシーとしてカウントされ ます。アクセス コントロール ポリシー全体で、侵入ポリシーを 3 つしか選択できない場合が あります。

サポートされる侵入ポリシーの数を超えた場合、アクセス コントロール ポリシーを再評価し てください。複数の侵入ポリシーまたは変数セットを統合すると、複数のアクセスコントロー ル ルールに 1 つの侵入ポリシーと変数セットのペアを関連付けることができます。

アクセス コントロール ポリシーの次の場所のそれぞれで、選択したポリシーの数と、それら のポリシーが使用する変数セットの数を確認します。アクセス コントロール ポリシーの詳細 設定の [Intrusion Policy used before Access Control rule is determined] オプション、アクセス コン トロール ポリシーのデフォルト アクション、およびポリシー内のアクセス コントロール ルー ルのインスペクション設定。

### ルールのプリエンプションと無効な設定の警告について

### ライセンス:任意

アクセス コントロール ルール (および、高度な展開ではネットワーク分析ルール)の適切な 設定と順序付けは、効果的な展開を構築するために必須です。アクセスコントロールポリシー 内では、アクセス コントロール ルールが他のルールをプリエンプション処理したり、ルール に無効な設定が含まれている場合があります。同様に、アクセス コントロール ポリシーの詳 細設定を使用して設定するネットワーク分析ルールにも同じ問題が存在する可能性がありま す。システムは、警告とエラーのアイコンを使用してこれらをマークします。

### ルールのプリエンプションの警告について

アクセス コントロール ルールの条件が後続のルールよりも優先して適用され、後続のルール によるトラフィックの照合が回避される場合があります。次に例を示します。

Rule 1: allow Admin users Rule 2: block Admin users

上記の最初のルールによってトラフィックは事前に許可されているため、2番目のルールによっ てトラフィックがブロックされることはありません。

### 次の点に注意してください。

- どのようなタイプのルール条件でも、後続のルールを回避する可能性があります。
- あるルールとその後続のルールがまったく同じで、いずれもすべて同じ条件が設定されて いる場合、後続のルールは回避されます。
- 条件が 1 つでも異なる場合は、後続のルールが回避されることはありません。

### 無効な設定の警告について

アクセス コントロール ポリシーが依存する外部の設定は変更される可能性があるため、有効 であったアクセス コントロール ポリシー設定が無効になる場合があります。次の例について 考えてみます。

• ルールの送信元ポートにポート グループを追加し、その後そのポート グループを変更し て ICMP ポートを含めると、そのルールは無効になり、横に警告アイコンが表示されま す。ポリシーをまだ適用することはできますが、ルールはネットワークトラフィックに影 響を与えません。

• ルールにユーザを追加した後、LDAP ユーザ認識設定を変更してそのユーザを除外する と、ユーザはアクセスコントロールの対象ユーザではなくなるため、そのルールは影響し なくなります。

### パフォーマンスを向上させプリエンプションを回避するためのルール の順序付け

#### ライセンス:任意

アクセス コントロール ポリシー内の各ルールには、1 から始まる番号が付きます。システム は、ルール番号の昇順で上から順に、ルールをトラフィックと照合します。Monitor ルールを 除き、トラフィックが最初に一致するルールが、当該トラフィックを処理するためのルールに なります。

アクセス コントロール ルールの順序を適切にすることで、ネットワーク トラフィックの処理 に必要なリソースが減り、ルールのプリエンプションを回避できます。ユーザが作成するルー ルはすべての組織と展開に固有のものですが、ユーザのニーズに対処しながらもパフォーマン スを最適化できるルールを順序付けする際に従うべきいくつかの一般的なガイドラインがあり ます。

### ルール条件は高いものから低いものに順序付ける

最初に、組織のニーズに適する順番でルールを配置します。すべてのトラフィックに適用する 必要があるプライオリティルールをポリシーの先頭部分付近に配置します。たとえば、ある1 人のユーザからのトラフィックに侵入がないかを検査する(許可ルールを使用)が、部門内の 他のすべてのユーザは信頼する(信頼ルールを使用)場合は、その順序で2つのアクセスコン トロール ルールを配置します。

### 特定のルールから一般的なルールへの順序付け

具体的なルール、つまり処理するトラフィックの定義を絞り込むルールを先に設定すること で、パフォーマンスを向上させることができます。これは、広範な条件を持つルールが多くの さまざまなタイプのトラフィックを照合し、後でより多くの特定のルールをプリエンプション 処理することができるという理由からも重要です。

ほとんどのソーシャル ネットワーキング サイトをブロックする一方で、特定の他の部分への アクセスを許可する場合のシナリオを考えます。たとえば、グラフィックデザイナーにCreative CommonsFlickrおよびdeviantARTコンテンツへのアクセスを許可したいが、FacebookやGoogle+ などの他のサイトへのアクセスは許可したくない場合があります。この場合はルールを次のよ うに順序付けする必要があります。

Rule 1: Allow Flickr, deviantART for the "Design" LDAP user group Rule 2: Block social networking

ルールを入れ替える場合は次のようになります。

Rule 1: Block social networking Rule 2: Allow Flickr, deviantART for the "Design" LDAP user group

最初のルールは、Flickr および deviantART を含むすべてのソーシャル ネットワーキング トラ フィックをブロックします。トラフィックが2番目のルールに一致しないため、利用可能にし たかったコンテンツにデザイナーはアクセスできません。

### トラフィックを後で検査するルールの配置

侵入、ファイルおよびマルウェアのインスペクションにはリソースの処理が必要なため、トラ フィックのインスペクションを行うルール(許可、インタラクティブ ブロック)の前にトラ フィックを検査しないルール(信頼、ブロック)を配置することで、パフォーマンスを向上さ せることができます。これは、信頼ルールおよびブロックルールは、システムが別の方法で検 査をした可能性があるトラフィックを迂回させることができるためです。他の要素がすべて同 等、つまり、より重要なものがなくプリエンプションが問題ではない場合にルールのセットを 与えると仮定すると、次の順序でルールを配置することを検討します。

- 一致する接続はロギングするが、トラフィックで他のアクションは実行しないモニタルー ル
- 追加のインスペクションなしでトラフィックを処理する信頼ルールおよびブロックルール
- トラフィックの追加のインスペクションを行わない許可ルールおよびインタラクティブブ ロック ルール
- マルウェア、侵入、またはその両方がないか任意でトラフィックを検査する許可ルールお よびインタラクティブ ブロック ルール

# <span id="page-18-0"></span>現在のアクセス コントロール設定のレポートの生成

### ライセンス:任意

アクセス コントロール ポリシー レポートとは、特定の時点でのポリシーおよびルールの設定 を記録したものです。このレポートには、次の情報が含まれており、監査目的や現在の設定を 調べるために使用できます。

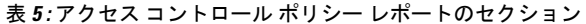

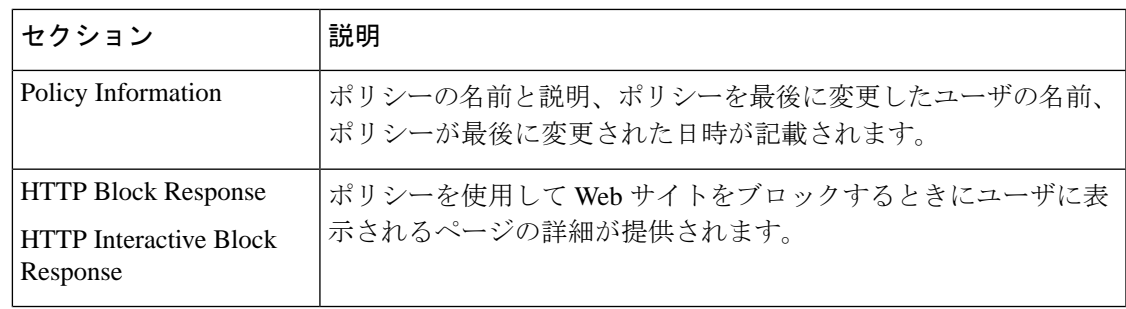

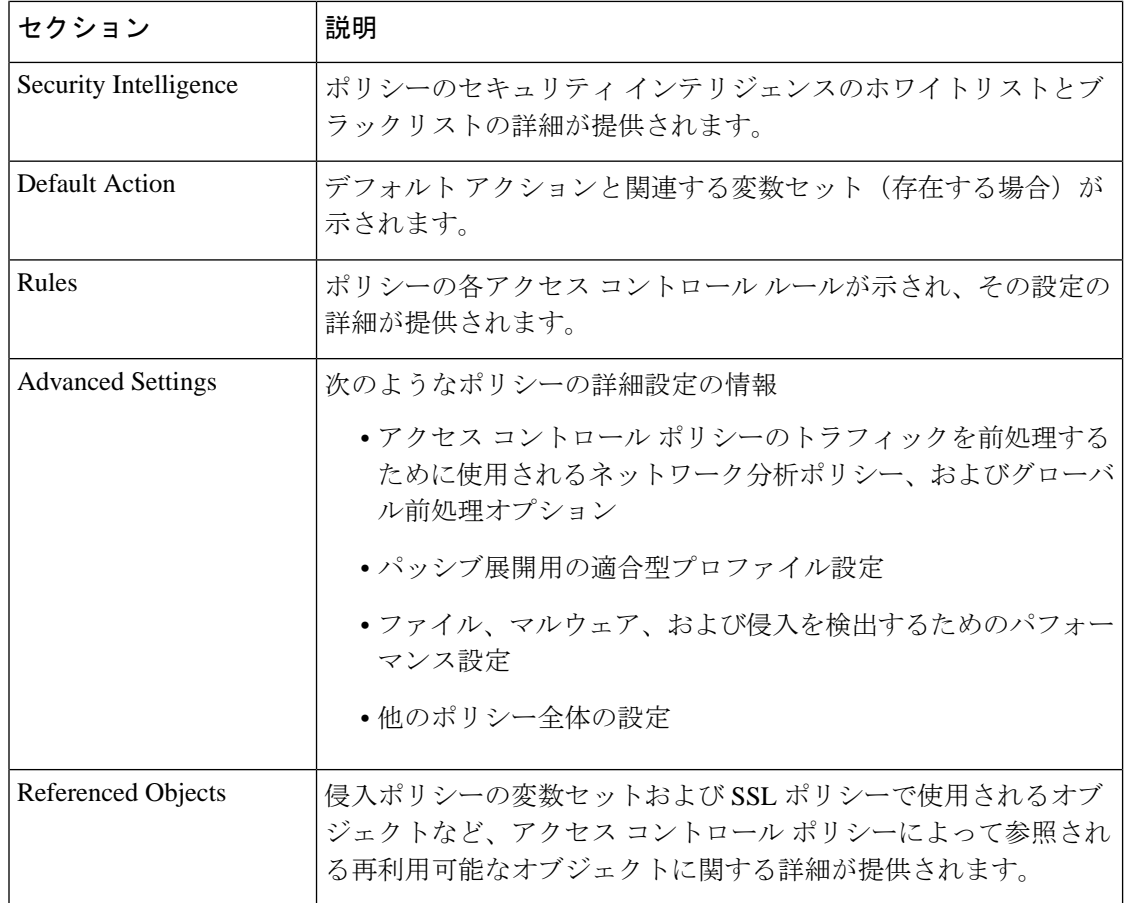

また、ポリシーを現在適用されているポリシーや別のポリシーと比較する、アクセス コンロ トール比較レポートを生成することもできます。詳細については、アクセス [コントロール](#page-20-0) ポ [リシーを比較する](#page-20-0) (21 ページ)を参照してください。

アクセス コントロール ポリシー レポートの表示方法:

ステップ **1** [Configuration] > [ASA FirePOWER Configuration] > [Policies] > [Access Control Policy] の順に選択します。

[Access Control Policy] ページが表示されます。

ステップ **2** レポートの生成対象とするポリシーの横にあるレポートアイコンをクリックします。アクセスコントロー ルポリシーレポートを生成する前に、必ずすべての変更を保存してください。レポートには、保存された 変更のみが表示されます。

システムによってレポートが生成されます。コンピュータにレポートを保存するように求められます。

# <span id="page-20-0"></span>アクセス コントロール ポリシーを比較する

ライセンス:任意

組織の標準に準拠しているかを確認する目的や、システムパフォーマンスを最適化する目的で ポリシーの変更を検討するために、2つのアクセスコントロールポリシーの差異を調べること ができます。任意の2つのポリシーを比較することも、現在適用されているポリシーを別のポ リシーと比較することもできます。オプションで、比較した後に PDF レポートを生成するこ とで、2 つのポリシーの間の差異を記録できます。

ポリシーを比較するために使用できるツールは 2 つあります。

• 比較ビューは、2 つのポリシーを左右に並べて表示し、その差異のみを示します。比較 ビューの左右のタイトル バーに、それぞれのポリシーの名前が示されます。。ただし、 [RunningConfiguration]を選択した場合、現在アクションなポリシーは空白のバーで表され ます。

このツールを使用すると、モジュールインターフェイスで2つのポリシーを表示してそれらに 移動するときに、差異を強調表示することができます。

• 比較レポートは、ポリシーレポートと同様の形式ですが、2つのポリシーの間の差異だけ が、PDF 形式で記録されます。

これを使用して、ポリシーの比較の保存、コピー、出力、共有を行って、さらに検証すること ができます。

### アクセス コントロール ポリシー比較ビューの使用

ライセンス:任意

比較ビューには、両方のポリシーが左右に並べて表示されます。それぞれのポリシーは、比較 ビューの左右のタイトルバーに示される名前で特定されます。現在実行されている設定ではな い 2 つのポリシーを比較する場合、最後に変更された日時とその変更を行ったユーザがポリ シー名と共に表示されます。

2 つのポリシー間の違いは次のように強調表示されます。

- 青色は強調表示された設定が2つのポリシーで異なることを示し、差異は赤色で示されま す。
- グリーンは、強調表示されている設定項目が一方のポリシーに含まれ、もう一方のポリ シーには含まれないことを示します。

次の表に、実行できる操作を記載します。

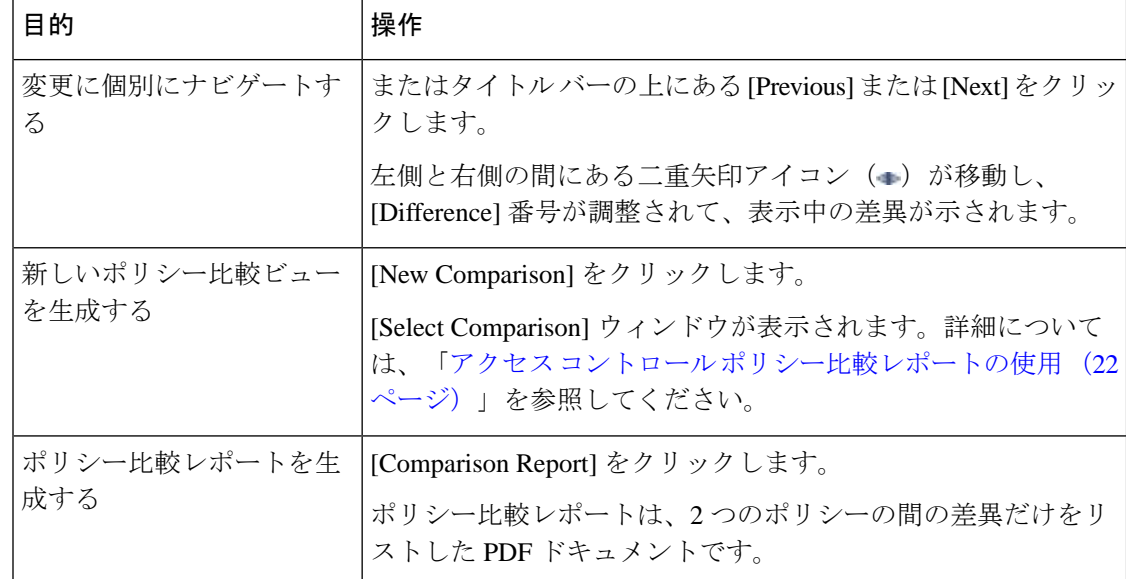

表 **6 :** アクセス コントロール ポリシー比較ビューの操作

### <span id="page-21-0"></span>アクセス コントロール ポリシー比較レポートの使用

ライセンス:任意

アクセスコントロールポリシー比較レポートとは、ポリシー比較ビューで識別された、2つの アクセス コントロール ポリシーの間、またはポリシーと現在適用中のポリシーの間にあるす べての差異を、PDF 形式で記録したものです。このレポートを使用することで、2 つのポリ シー設定の間の違いをさらに調べ、調査結果を保存して共有できます。

ユーザは、アクセス権限が与えられている任意のポリシーの比較ビューから、アクセスコント ロール ポリシー比較レポートを生成できます。ポリシー レポートを生成する前に、必ずすべ ての変更を保存してください。レポートには、保存されている変更だけが表示されます。

ポリシー比較レポートの形式は、ポリシー レポートと同様です。唯一異なる点は、ポリシー レポートにはポリシーのすべての設定が記載される一方、ポリシー比較レポートにはポリシー 間で異なる設定だけがリストされることです。アクセス コントロール ポリシー比較レポート には、「[現在のアクセスコントロール設定のレポートの生成」](#page-18-0)で説明されているセクションが 含まれています。

$$
\qquad \qquad \text{or} \qquad
$$

同様の手順を使用して、SSL、ネットワーク分析ポリシー、侵入ポリシー、ファイルポリシー、 ヒント またはシステム ポリシーを比較できます。

**2** つのアクセス コントロール ポリシーを比較する方法:

ステップ **1** [Configuration] > [ASA FirePOWER Configuration] > [Policies] > [Access Control Policy] の順に選択します。

[Access Control Policy] ページが表示されます。

ステップ **2** [Compare Policies] をクリックします。

[Select Comparison] ウィンドウが表示されます。

ステップ **3** [Compare Against] ドロップダウン リストから、比較するタイプを次のように選択します。

• 異なる 2 つのポリシーを比較するには、[Other Policy] を選択します。

ページが更新されて、[Policy A] と [Policy B] という 2 つのドロップダウン リストが表示されます。

• 現在アクティブなポリシーと別のポリシーを比較するには、[Running Configuration] を選択します。

ページが更新されて、[Target/Running Configuration A] と [Policy B]という 2 つのドロップダウンリストが表 示されます。

- ステップ **4** 選択した比較タイプに応じて、次のような選択肢があります。
	- 2 つの異なるポリシーを比較する場合、[Policy A] ドロップダウン リストと [Policy B] ドロップダウン リストから比較するポリシーを選択します。
	- 現在実行されている設定を別のポリシーと比較する場合は、[PolicyB]ドロップダウンリストから2つ 目のポリシーを選択します。
- ステップ **5** ポリシー比較ビューを表示するには、[OK] をクリックします。 比較ビューが表示されます。
- <span id="page-22-0"></span>ステップ **6** 必要に応じて、アクセス コントロール ポリシー比較レポートを生成するには [Comparison Report] をクリッ クします。

アクセスコントロールポリシー比較レポートが表示されます。コンピュータにレポートを保存するように 求められます。

# アクセス コントロール ポリシーでの詳細設定の使用

通常、アクセス コントロール ポリシーの詳細設定を変更する必要はほとんど、あるいはまっ たくありません。デフォルト設定は、ほとんどの展開環境に適しています。アクセス コント ロールポリシーでの前処理およびパフォーマンスの詳細オプションの多くは、ルールの更新で 変更される場合があることに注意してください。

### 一般設定

ユーザが要求した各 URL に対し、ASA FirePOWER モジュール データベースに保存する文字 数をカスタマイズするには[、接続で検出された](asafps-local-mgmt-config-guide-v66_chapter29.pdf#nameddest=unique_131) URL のロギングを参照してください。

ユーザが最初のブロックをバイパスした後に Web サイトを再度ブロックするまでの時間間隔 をカスタマイズするには、ユーザが URL [ブロックをバイパスすることを許可する](asafps-local-mgmt-config-guide-v66_chapter8.pdf#nameddest=unique_147) を参照して ください。

### ネットワーク分析ポリシーと侵入ポリシー

ネットワーク分析ポリシーおよび侵入ポリシーの詳細設定によって、以下が可能になります。

- システムがトラフィックを検査する方法を正確に決定する前に、最初にそのトラフィック を検査するために使用される、アクセス コントロール ポリシーのデフォルトの侵入ポリ シーと関連付けられている変数セットの変更。
- 多くの前処理オプションを制御する、アクセス コントロール ポリシーのデフォルト ネッ トワーク分析ポリシーの変更。
- カスタムネットワーク分析ルールおよびネットワーク分析ポリシーを使用した、特定のセ キュリティ ゾーンおよびネットワークに対する前処理オプションの調整。

### ファイルおよびマルウェアの設定

ファイルおよびマルウェアの詳細設定では、ファイル制御および高度なマルウェア防御のため のパフォーマンスオプションを設定できます。詳細については、[許可されたトラフィックに対](asafps-local-mgmt-config-guide-v66_chapter11.pdf#nameddest=unique_148) [する侵入およびマルウェアの有無のインスペクション](asafps-local-mgmt-config-guide-v66_chapter11.pdf#nameddest=unique_148)を参照してください。

### トランスポート層とネットワーク層のプリプロセッサの設定

トランスポートおよびネットワークのプリプロセッサの詳細設定は、アクセス コントロール ポリシーを適用するすべてのネットワーク、ゾーン、および VLAN にグローバルに適用され ます。高度なプリプロセッサの詳細については、お使いのバージョンの *Firepower Management Center* コンフィギュレーション ガイドの「Advanced NetworkAnalysis andPreprocessing」を参照 してください。

### パフォーマンス設定および遅延ベースのパフォーマンス設定

[パケットおよび侵入ルール遅延しきい値の設定](asafps-local-mgmt-config-guide-v66_chapter11.pdf#nameddest=unique_149)では、侵入行為についてトラフィックを分析す る際のシステムのパフォーマンスを向上させるための情報を提供しています。